# Fundusze<br>Europejskie

**INSTRUKCJA DOTYCZĄCA PRZYGOTOWANIA I ZŁOŻENIA WNIOSKU O DOFINANSOWANIE W WOD2021 NABÓR NR FELU.02.07-IP.01-002/23**

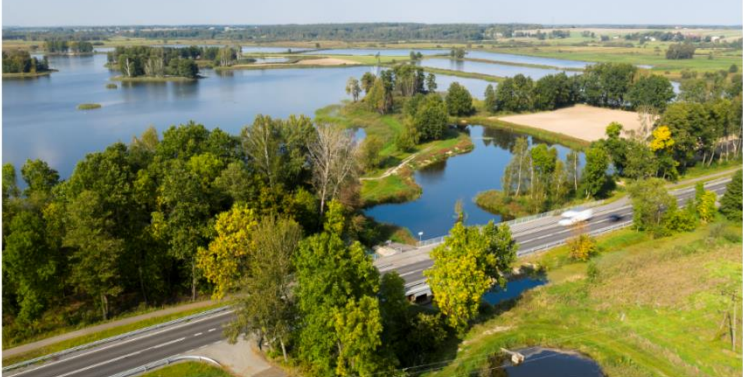

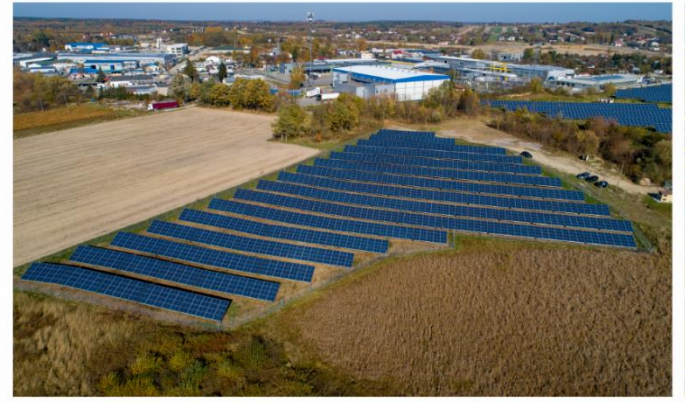

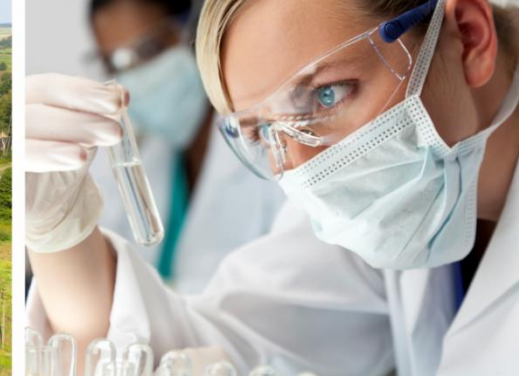

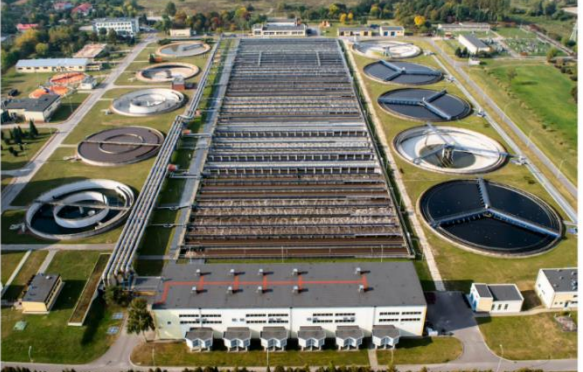

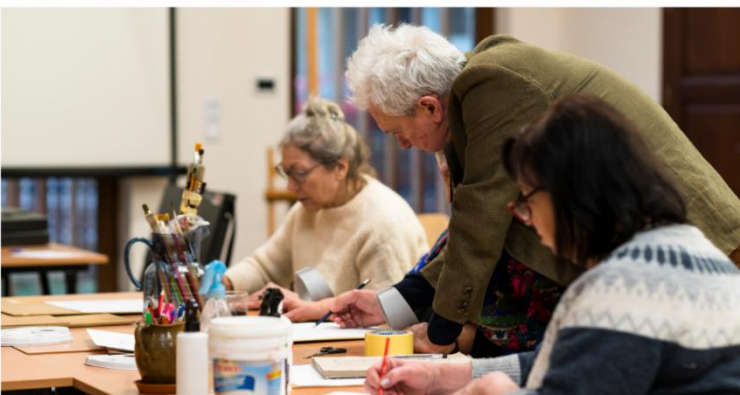

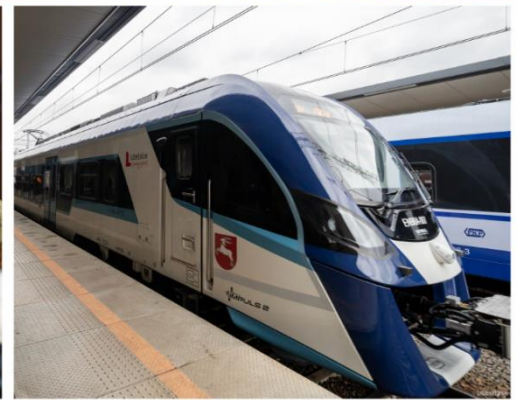

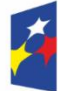

Fundusze Europejskie dla Lubelskiego

Rzeczpospolita Polska

Dofinansowane przez Unię Europejską

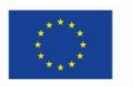

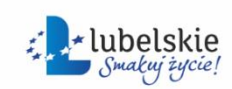

Spis treści

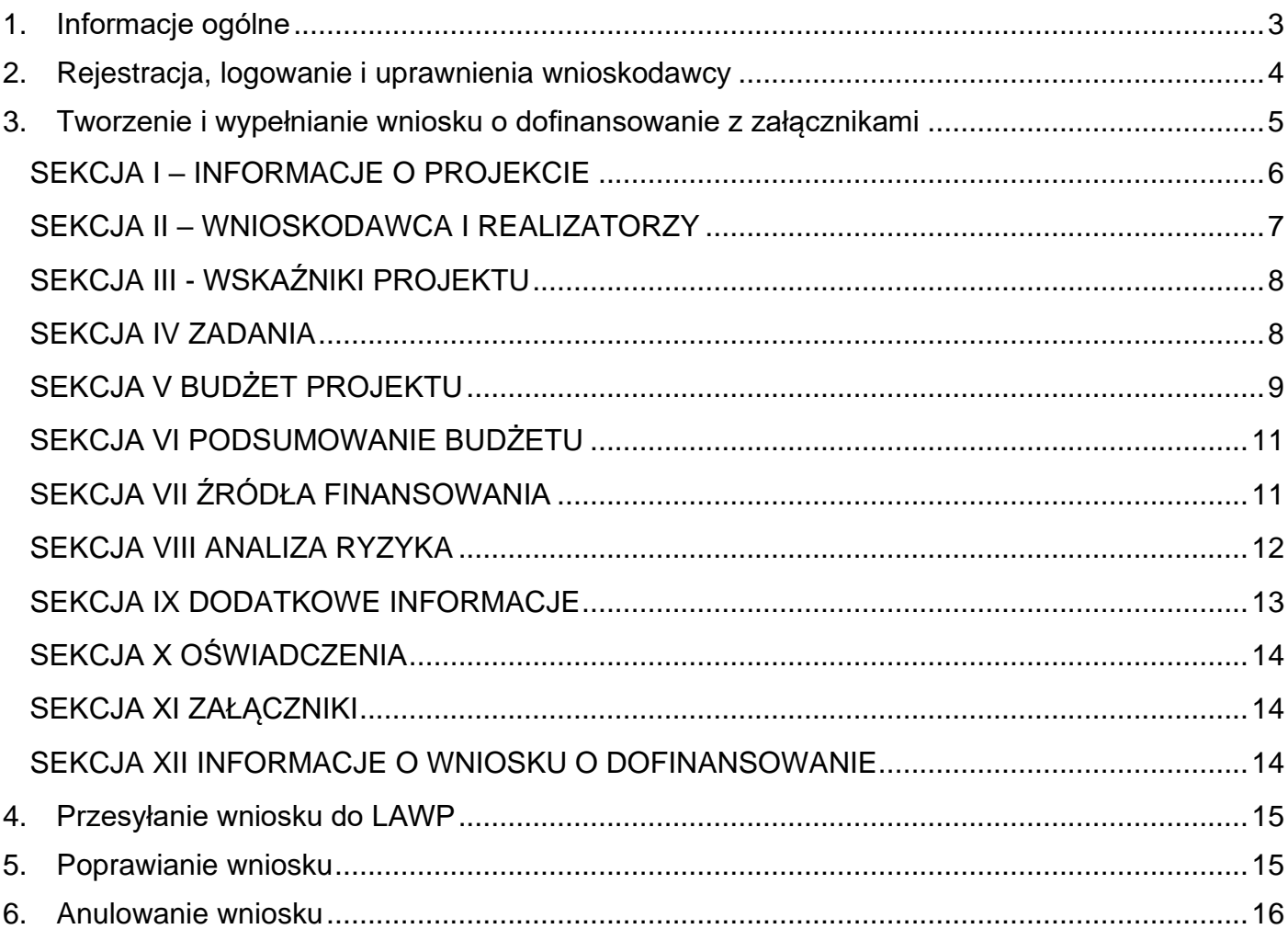

## **UWAGA !!!**

Do czasu wyboru projektu do dofinansowania wnioskodawca zobowiązany jest do korzystania z aplikacji WOD2021 (dalej WOD2021). Wnioskodawca za pośrednictwem WOD2021 [\(https://wod.cst2021.gov.pl\)](https://wod.cst2021.gov.pl/) wypełnia wniosek o dofinansowanie i przygotowuje komplet dokumentacji aplikacyjnej oraz składa dokumentację aplikacyjną (wniosek o dofinansowanie wraz z załącznikami) do LAWP.

Po wyborze projektu do dofinansowania, w celu komunikacji z LAWP oraz przedłożenia dokumentów niezbędnych do zawarcia umowy o dofinansowanie, wnioskodawca zobowiązany jest do korzystania z aplikacji SL2021 Projekty w systemie CST2021 (Instrukcja dotycząca SL2021 Projekty stanowi załącznik nr 4 do Regulaminu wyboru projektów).

Należy pamiętać, że wyczerpujące informacje ogólne na temat wymogów formalnych i jakościowych dla wniosków projektowych nie są przedmiotem niniejszego dokumentu. Dokument zawiera jednak odniesienia do innych odpowiednich dokumentów Programu, które zawierają szczegółowe informacje. W związku z tym zaleca się, aby wnioskodawcy projektów przed wypełnieniem i złożeniem wniosków zapoznali się z następującymi dokumentami:

- Regulamin wyboru projektów, w tym kryteria wyboru projektów
- program Fundusze Europejskie dla Lubelskiego 2021-2027
- Szczegółowy Opis Priorytetów programu Fundusze Europejskie dla Lubelskiego 2021-2027
- <span id="page-2-0"></span>1. Informacje ogólne

Przygotowanie i złożenie dokumentacji aplikacyjnej, w celu ubiegania się o wsparcie w ramach danego naboru odbywa się w WOD2021, który jest częścią centralnego systemu teleinformatycznego CST2021.

Szczegółowe instrukcje multimedialne, dotyczące rejestracji, nadawania uprawnień, tworzenia i składania wniosku o dofinansowanie w aplikacji WOD2021 znajdują się na stronie Ministerstwa Funduszy i Polityki Regionalnej [https://instrukcje.cst2021.gov.pl/,](https://instrukcje.cst2021.gov.pl/) która jest internetową bazą instrukcji dla CST2021 oraz w Instrukcjach użytkownika Aplikacji WOD2021 Wnioski o dofinansowanie - Część ogólna i część Wnioskodawca, stanowiących załączniki nr 2 i 3 do Regulaminu wyboru projektów.

W trakcie pracy z aplikacją WOD2021 możliwe są sytuacje, w których praca systemu zostaje przerwana. Może to mieć miejsce przy naruszeniu zasad walidacji pól, naruszeniu reguł biznesowych, naruszeniu spójności danych albo też w przypadku błędów technicznych (np. związanych z zaburzeniami funkcionowania sieci).

Jeśli w trakcie zapisywania jakiegoś obiektu nie są wypełnione pola obowiązkowe lub pola są wypełnione niezgodnie z wymaganym formatem, aplikacja wyświetla komunikat o błędzie, a każde z wymienionych pól jest wtedy zaznaczone na czerwono.

W WOD2021 zaimplementowane są reguły biznesowe, które mogą dotyczyć albo spójności danych obiektu, na którym jest przeprowadzana operacja, albo też warunków wykonania samej operacji. Jeśli w trakcie zapisywania jakiegoś obiektu została naruszona reguła biznesowa, aplikacja wyświetla komunikat o błędzie.

Jeśli użytkownik uruchomił jakąś operację, która może się wiązać z utratą danych lub nieodwracalną zmianą statusu, aplikacja wyświetla ostrzeżenie.

W sytuacji, gdy w WOD2021 zachodzą działania instytucjonalne zmieniające okoliczności wypełniania wniosków o dofinansowanie, wnioskodawcy, których dotyczą te zmiany otrzymują specjalne komunikaty (np. w przypadku zmiany wzoru wniosku na naborze, wyznaczenia wnioskodawcy terminu na poprawę).

## **UWAGA !!!**

W WOD2021 wnioskodawca składa wniosek o dofinansowanie wraz z załącznikami wymaganymi zgodnie z Regulaminem wyboru projektów. LAWP zastrzega sobie prawo do zażądania od wnioskodawcy przedłożenia dodatkowych dokumentów podczas procesu oceny w celu umożliwienia dokonania szczegółowej oceny np. wykonalności technicznej i/lub organizacyjnej, kwalifikowalności zgodnie z zasadami Programu, zgodności z zasadami dotyczącymi pomocy publicznej/pomocy de minimis. LAWP może żądać od wnioskodawców wyłącznie dokumentów, które są niezbędne do dokonania oceny lub objęcia projektu dofinansowaniem.

<span id="page-3-0"></span>2. Rejestracja, logowanie i uprawnienia wnioskodawcy

Operacje rejestracji, logowania, przypomnienia i zmiany hasła a także edycji danych użytkownika i zmiany profilu wykonuje sam zainteresowany użytkownik.

Unikalną cechą identyfikującą użytkownika jest adres email. Użytkownik tworzy własne konto przy pomocy formularza rejestracji, który zawiera m.in. pole na adres email. Po utworzeniu konta użytkownik może utworzyć organizację. Jeśli użytkownik zdecyduje się zarejestrować organizację, automatycznie uzyska w niej rolę administratora. Administrator to użytkownik mogący zarządzać uprawnieniami, rolami i profilami innych użytkowników w ramach swojej organizacji.

Każdy wnioskodawca, który planuje złożenie wniosku o dofinansowanie w LAWP musi zarejestrować organizację tj. przedsiębiorstwo/podmiot, który będzie aplikował w ramach danego naboru jako wnioskodawca, a następnie będzie beneficjentem wsparcia.

W tym celu należy określić "Typ organizacji" – wybierając opcję podmiot krajowy lub podmiot zagraniczny (UWAGA! Opcja "osoba fizyczna" nie dotyczy podmiotów aplikujących w LAWP).

Po wyborze typu organizacji należy podać szereg danych, takich jak:

- NIP,
- Nazwa należy podać nazwę tożsamą z dokumentem rejestrowym (KRS/CEIDG lub inne) lub z umową spółki cywilnej, w przypadku tej formy prowadzenia działalności (należy zwrócić uwagę, aby nazwa zawierała wszystkie te same znaki, które są w dokumentach rejestrowych np. kropki, myślniki, cudzysłowy, małe i duże litery itp.)
- forma prawna –należy z listy wybrać właściwy typ (dotyczy podmiotów krajowych);
- typ wnioskodawcy –należy z listy wybrać właściwy typ (dotyczy podmiotów krajowych);
- forma własności należy z listy wybrać właściwą formę własności (dotyczy podmiotów krajowych);
- wielkość przedsiębiorstwa należy wybrać z listy właściwą wielkość przedsiębiorstwa. Wskazana wielkość przedsiębiorstwa (status) musi być spójna w całej przedkładanej

dokumentacji aplikacyjnej tj. we wniosku o dofinansowanie oraz załącznikach. (UWAGA! Wielkość przedsiębiorstwa należy określić zgodnie z Załącznikiem I do Rozporządzenia Komisji (UE) nr 651/2014 z dnia 17 czerwca 20214 r. uznającego niektóre rodzaje pomocy za zgodne z rynkiem wewnętrznym w zastosowaniu art. 107 i 108 Traktatu, biorąc pod uwagę relacje powiązania i/lub partnerstwa pomiędzy podmiotami, w rozumieniu ww. Rozporządzenia);

- dane teleadresowe (UWAGA! Należy podać dane siedziby podmiotu zgodne z Krajowym Rejestrem Sądowym (KRS) lub innym właściwym dla podmiotu rejestrem, w przypadku podmiotów zarejestrowanych w Centralnej Ewidencji i Informacji o Działalności Gospodarczej (CEIDG) dane stałego miejsca wykonywania działalności lub dodatkowego stałego miejsca wykonywania działalności zgodne z CEIDG, natomiast w przypadku spółek cywilnych dane zgodne z umową spółki).
- <span id="page-4-0"></span>3. Tworzenie i wypełnianie wniosku o dofinansowanie z załącznikami

Wniosek o dofinansowanie jest generowany przez uprawnionego wnioskodawcę przez wskazanie odpowiedniego naboru na podstawie dołączonego do niego wzoru wniosku o dofinansowanie. Zawiera on szereg sekcji (w zależności od danego naboru):

- I. Informacje o projekcie
- II. Wnioskodawca i realizatorzy
- III. Wskaźniki projektu
- IV. Zadania
- V. Budżet projektu
- VI. Podsumowanie budżetu
- VII. Źródła finansowania
- VIII. Analiza ryzyka
- IX. Dodatkowe informacje
- X. Oświadczenia
- XI. Załączniki
- XII. Informacje o wniosku o dofinansowanie

Wszystkie sekcje, poza sekcją VI i XII są edytowalne. Niekiedy, aby edytować pewną sekcję, trzeba wypełnić elementy jednej lub kilku poprzednich sekcji, ponieważ pewne dane wprowadzone w początkowych sekcjach służą do definiowania danych w następnych sekcjach.

Sekcje nieedytowalne są tworzone automatycznie na podstawie danych pochodzących z poprzednich sekcji lub z naboru.

W celu utworzenia wniosku należy otworzyć "Liste naborów" i wybrać funkcje "Utwórz wniosek". Przy tworzeniu wniosku należy nadać tytuł projektu. Tytuł projektu musi trafnie oddawać sens przedsięwzięcia, musi być prosty, niezbyt długi i zrozumiały dla wszystkich - maksymalnie 150 znaków, bez skrótów, żargonów, języka specjalistycznego czy terminologii technicznej, które będą niezrozumiałe dla każdego odbiorcy lub uczestnika projektu. Tytuł nie może stanowić opisu projektu. Należy pamiętać, że będzie on wykorzystywany we wszystkich działaniach komunikacyjnych np. plakaty, tablice informacyjne, strona internetowa.

Po wypełnieniu tytułu projektu i zatwierdzeniu przez kliknięcie na przycisk "Zapisz", utworzy się nowy wniosek o dofinansowanie z pustymi polami (oprócz nadanego tytułu).

Wszystkie pola oznaczone gwiazdką\* są obowiązkowe do wypełnienia. Jeżeli dana tabela lub pole wprowadzania nie dotyczy projektu, należy wpisać opcję "nie dotyczy"/"brak".

# **UWAGA !!!**

Jeśli przy rejestracji w WOD2021 organizacji wskazano "Typ wnioskodawcy" lub "Wielkość przedsiębiorstwa", które nie są zgodne z wartościami w tych polach określonymi w naborze generowanego wniosku, to wyświetli się ostrzeżenie:

#### Ostrzeżenie

#### Twój wniosek może zostać negatywnie oceniony. Czy na pewno chcesz utworzyć wniosek w tym naborze?

Jeżeli nieprawidłowo określono "Typ wnioskodawcy" lub "Wielkość przedsiębiorstwa" przy rejestracji organizacji należy dokonać edycji danych organizacji przed utworzeniem nowego wniosku o dofinansowanie.

Aby wyświetlić podgląd zawartości każdej sekcji, należy wybrać odpowiedni nagłówek sekcji. Wybranie opcji "edytuj sekcję" odblokowuje dane do edycji. Należy pamiętać, że edytowanie odbywa się oddzielnie dla każdej sekcji wniosku o dofinansowanie i nie można edytować kilku sekcji jednocześnie w jednym wniosku o dofinansowanie.

## <span id="page-5-0"></span>SEKCJA I – INFORMACJE O PROJEKCIE

Sekcja I zawiera wskazanie tytułu projektu wprowadzonego przez wnioskodawcę przy tworzeniu nowego wniosku o dofinansowanie. Ponadto w sekcji I należy wprowadzić dane, takie jak:

- a. opis projektu należy opisać w zwięzły i jednoznaczny sposób przedmiot projektu. Opis powinien zawierać krótką, syntetyczną charakterystykę projektu oraz oczekiwane rezultaty/zmiany/wyniki, które zostaną osiągnięte dzięki zrealizowaniu projektu. Powinien uwzględnić najważniejsze etapy projektu, jeżeli projekt jest podzielony na etapy oraz sposoby ich realizacji. W opisie nie należy powielać zakresu rzeczowego projektu oraz wskaźników, które opisują projekt w innej sekcji;
- b. data rozpoczęcia realizacji projektu należy wybrać z kalendarza rok, miesiąc i dzień rozpoczęcia realizacji projektu. Rozpoczęcie realizacji projektu oznacza rozpoczęcie prac rozumiane jako podjęcie czynności zmierzających do realizacji inwestycji tj. rozpoczęcie robót budowlanych związanych z inwestycją lub pierwsze prawnie wiążące zobowiązanie do zamówienia urządzeń lub inne zobowiązanie, które sprawia, że inwestycja staje się nieodwracalna, zależnie od tego co nastąpi najpierw. Zakupu gruntów ani prac przygotowawczych, takich jak uzyskanie zezwoleń, nie uznaje się za rozpoczęcie prac. (UWAGA! Termin rozpoczęcia realizacji projektu nie może zostać określony na dzień rozpoczęcia naboru ani w terminie przed rozpoczęciem naboru, jeśli w projekcie występuje pomoc publiczna lub w przypadku, gdy taką regulację zawarto w Regulaminie wyboru projektów);
- c. data zakończenia realizacji projektu należy wybrać z kalendarza rok, miesiąc i dzień zakończenia realizacji projektu. Data zakończenia realizacji oznacza datę dokonania przez

beneficjenta ostatniej płatności w ramach projektu (UWAGA! Data nie może wykraczać poza datę końcową okresu kwalifikowalności określoną w art. 63 ust. 2 Rozporządzenia Parlamentu Europejskiego i Rady nr 2021/1060 z dnia 24 czerwca 2021 r., tj. 31 grudnia 2029 oraz poza okres dłuższy niż n+3, a w przypadku umów podpisanych w roku 2027 n+2, gdzie n rozumiane jest jako rok, w którym została podpisana umowa o dofinansowanie);

- d. grupy docelowe należy wskazać grupę odbiorców (np. MŚP, mieszkańcy województwa lubelskiego, jednostki naukowe itp.), do których skierowany jest projekt, kto odniesie korzyści z projektu i krótko opisać dlaczego właśnie te grupy wskazuje wnioskodawca. Grupy docelowe dla poszczególnych naborów wskazane są w Regulaminach wyboru projektów;
- e. obszar realizacji projektu należy wskazać czy projekt jest realizowany na terenie całego kraju, czy też w określonym regionie kraju (wartość z listy: cały kraj, region) – UWAGA! W przypadku postępowań prowadzonych w sposób konkurencyjny zawsze należy wybierać opcję "region", a następnie uzupełnić dane szczegółowe w załączniku Biznes Plan;
- f. dziedzina projektu należy wybrać jedną wartość z listy, która będzie adekwatna do zakresu i przedmiotu realizowanego projektu;
- g. miejsce realizacji należy wskazać lokalizację realizowanego projektu (województwo, powiat i gmina). Przez lokalizację projektu należy rozumieć miejsce lub miejsca na obszarze objętym programem, bezpośrednio związane z realizacją projektu. W przypadku przedmiotowego naboru przez pojęcie lokalizacji projektu należy rozumieć siedzibę/oddział wnioskodawcy lub w przypadku jednoosobowej działalności gospodarczej – stałe miejsce wykonywania działalności gospodarczej lub dodatkowe stałe miejsce wykonywania działalności gospodarczej na terenie województwa lubelskiego.

## <span id="page-6-0"></span>SEKCJA II – WNIOSKODAWCA I REALIZATORZY

Sekcja II zawiera dane wnioskodawcy (organizacji), dane partnerów, w przypadku gdy projekt realizowany jest w partnerstwie (realizatorów) oraz dane osób wyznaczonych do kontaktu w zakresie przedmiotowego wniosku. Dane wnioskodawcy do tabeli "Informacie o wnioskodawcy" pobierają się automatycznie z informacji wprowadzonych przez wnioskodawcę przy rejestrowaniu organizacji przez użytkownika. Dane te we wniosku w razie potrzeby można edytować.

W przypadku projektów realizowanych w partnerstwie należy oznaczyć ten fakt przy pytaniu "Czy wnioskodawca przewiduje udział innych podmiotów w realizacji projektu", co uwidoczni do wypełnienia tabele "Realizatorzy" i jako realizatorów wykazać wszystkich partnerów (poza partnerem wiodącym, którym jest wnioskodawca) wraz z podaniem ich danych analogicznie do danych wnioskodawcy.

Dodatkowo w ww. sekcji należy wskazać, czy wnioskodawca/realizator ma możliwość odzyskania VAT. Jeżeli wnioskodawca/realizator ma zgodnie z obowiązującymi przepisami prawa możliwość odzyskania podatku VAT tj. obniżenia kwoty podatku należnego o kwotę podatku naliczonego lub ubiegania się o zwrot VAT wówczas należy wybrać opcję "Tak", a podatek VAT stanowi w takim przypadku koszty niekwalifikowalne projektu (UWAGA! Dla uznania podatku VAT za niekwalifikowalny wystarczające jest posiadanie prawa tj. potencjalnej możliwości prawnej, do ubiegania się o zwrot VAT, nawet jeśli faktycznie zwrot nie nastąpi np. ze względu na niepodjęcie czynności zmierzających do realizacji tego prawa). W takim przypadku w sekcji V Budżet projektu w wartości całkowitej wydatku należy wykazywać wartość w kwocie brutto (z podatkiem VAT), w wartości kwalifikowalnej wydatku należy wykazywać kwotę netto (bez podatku VAT) i w stosunku do tej kwoty wykazywać wartość dofinansowania danego wydatku.

W przeciwnym przypadku należy wybrać opcję "Nie" wówczas podatek VAT stanowi koszty kwalifikowalne projektu i wartość wydatków kwalifikowalnych w sekcji V należy wykazywać w kwotach brutto (z podatkiem VAT), co będzie tożsame z wartością całkowitą wydatku i w stosunku do tych kwot należy wykazywać wartość dofinansowania danego wydatku.

W ww. sekcji należy również wskazać osoby do kontaktu i podać ich dane (imię, nazwisko, e-mail oraz nr telefonu). Należy wskazać osoby, z którymi będzie się kontaktować instytucja przyjmująca wniosek. Należy zwrócić szczególną uwagę, aby były to osoby posiadające możliwie pełną wiedzę na temat składanego wniosku. Ponadto sugeruje się podanie numeru telefonu komórkowego bezpośrednio do wskazanej osoby, co usprawnia komunikację ze strony instytucji z wyznaczoną osobą, w odróżnieniu od numerów telefonów stacjonarnych.

## <span id="page-7-0"></span>SEKCJA III - WSKAŹNIKI PROJEKTU

Sekcja III zawiera dwie tabele "Wskaźniki produktu" i "Wskaźniki rezultatu" (żadna z tabel nie może pozostać niewypełniona, co oznacza, że każda musi zawierać co najmniej jeden wskaźnik).

W każdej tabeli istnieje możliwość dodawania pozycji ze wskaźnikami "obowiazkowymi" lub "własnymi". W WOD2021 należy wybrać z listy rozwijalnej wszystkie obligatoryjne wskaźniki adekwatne do zakresu projektu zgodnie z Regulaminem wyboru projektów w danym naborze. W przedmiotowym naborze w WOD2021 nie należy definiować wskaźników własnych.

Wskaźniki obowiązkowe (nazwa oraz jednostka miary) wybierane są z listy dostępnej w WOD2021. Po wyborze wskaźnika obligatoryjnego jednostka miary jest wstępnie zdefiniowana, a pole jest nieedytowalne. Przy "Podziale na płeć" zawsze należy oznaczyć opcję "Nie" (automatycznie pozycje dotyczące danych w podziale na płeć zostaną oznaczone jako "Brak").

Dla każdego wskaźnika należy podać wartość docelową – ogółem. Wartość bazowa dla wszystkich wskaźników obligatoryjnych wynosi "0,00", chyba że Regulamin wyboru projektów wskazuje inaczej.

Ponadto dla każdego wskaźnika należy wypełnić pole "Sposób pomiaru" opisując, w jaki sposób zostanie zmierzona jego wartość.

## <span id="page-7-1"></span>SEKCJA IV ZADANIA

Edycja Sekcji IV jest możliwa tylko wtedy, gdy jest już wypełniona Sekcja I, ponieważ zawiera ona daty początku i końca realizacji projektu. Aby zdefiniować poszczególne zadania konieczna jest znajomość przedziału czasowego realizacji projektu, ponieważ przedziały czasowe poszczególnych zadań muszą się w nim zawierać.

W sekcji IV należy zdefiniować zadania, do których zostanie przypisany budżet w następnej sekcji V.

Numer zadania jest nadawany automatycznie i jest nieedytowalny.

Dla każdego zadania należy wskazać jego nazwę (powinna być krótka i prosta, oddająca główne zamierzenie) oraz dokonać opisu zadania poprzez wskazanie najważniejszych działań podejmowanych w ramach zadania (nie należy powielać nazw i wartości kosztów, które będą ujęte w budżecie projektu czy wskaźników, które będą ujęte w sekcji III).

Należy dla każdego zadania określić rok-miesiąc-dzień rozpoczęcia (data nie może być wcześniejsza niż data rozpoczęcia realizacji projektu wskazana w sekcji I) i zakończenia zadania (zakończenie odnosi się do terminu dokonania ostatniej płatności przez beneficjenta i nie może być późniejsza niż data zakończenia realizacji projektu w sekcji I).

Następnie należy wybrać opcję "Nie" dla pozycji "Koszty pośrednie".

Zawsze należy ujmować w odrębnym zadaniu:

– koszty dotyczące udziału wnioskodawcy w danym wydarzeniu tj. koszty dotyczące poszczególnych targów, wystaw bądź misji gospodarczych, jeżeli projekt obejmuje udział wnioskodawcy w więcej niż jednym wydarzeniu.

Powyższe oznacza, że każde wydarzenie, w którym planuje uczestniczyć wnioskodawca w trakcie realizacji projektu musi być ujęte w odrębnym zadaniu.

Następnie w sekcji V należy przypisać koszty do poszczególnych, określonych przez wnioskodawcę, zadań.

## <span id="page-8-0"></span>SEKCJA V BUDŻET PROJEKTU

Edycja Sekcji V jest możliwa tylko wtedy, gdy już są wypełnione Sekcje II i IV. Jest tak dlatego, że budżet jest konstruowany zadaniowo, to znaczy wszystkie pozycje budżetu odnoszą się do zadań zdefiniowanych w Sekcji IV. Ponadto każdą pozycję budżetu realizuje albo wykonawca, albo też jeden z realizatorów zdefiniowanych w Sekcji II.

W sekcji V należy określić wydatki ponoszone w ramach każdego zadania (zarówno kwalifikowalne jak i niekwalifikowalne). Kwoty podawane są w PLN, do dwóch miejsc po przecinku.

Dla każdego kosztu należy wybrać opcję "Uproszczona metoda rozliczania wydatków" – "Tak"/"Nie". W przypadku przedmiotowego naboru należy wybrać opcję "Nie".

Następnie należy wybrać adekwatną dla kosztu "Kategorię kosztów" i przypisać "Nazwę" (nazwa powinna być krótka, jednoznaczna oraz powinna odzwierciedlać czego dotyczy dany wydatek, ponadto nazwa musi być unikalna dla każdego wydatku – szczegółowy opis kosztów wnioskodawca przedstawia w Biznes Planie, stanowiącym załącznik do wniosku, więc w ww. Sekcji nie należy w nazwie wskazywać parametrów technicznych ani opisu wydatku).

Kategorie kosztów w ramach naboru dzielą się następująco:

- 1. Podatki i opłaty (w pozycji "Limity" należy wskazać "pomoc publiczna"):
	- a) koszty opłaty wpisowej/rejestracyjnej związanej z udziałem w danej wystawie lub targach;
- 2. Podatki i opłaty (w pozycji "Limity" należy wskazać "pomoc de minimis"):
	- a) pozostałe wydatki związane z udziałem w wystawach, targach lub misjach gospodarczych:
		- koszty opłat za uzyskanie wizy;
		- koszty usług związanych z przejazdem drogami i autostradami płatnymi tj. opłaty drogowe;
		- koszty usług związanych z parkowaniem tj. opłaty za postoje w płatnych strefach parkowania, opłata za stałe miejsce parkingowe podczas pobytu na targach, wystawach lub misjach gospodarczych;
		- koszty opłat za wstęp na wybrane targi i/lub wystawy, w charakterze zwiedzającego, dla wnioskodawcy uczestniczącego w misji gospodarczej;
- koszty podróży własnym środkiem transportu w wysokości wyliczonej przy zastosowaniu stawki za 1 kilometr zgodnie z Rozporządzeniem Ministra Infrastruktury z dnia 25 marca 2002 r. w sprawie warunków ustalania oraz sposobu dokonywania zwrotu kosztów używania do celów służbowych samochodów osobowych, motocykli i motorowerów niebędących własnością pracodawcy.
- 3. Usługi zewnętrzne (w pozycji "Limity" należy wskazać "pomoc publiczna"):
	- a) koszty usługi związanej z wpisem do katalogu danej wystawy lub targów
	- b) koszty usług związanych z najmem powierzchni wystawienniczej;
	- c) koszty usług związanych z zaprojektowaniem stoiska wystawienniczego;
	- d) koszty usług związanych z najmem lub budową stoiska wystawienniczego;
	- e) koszty usług tłumacza do obsługi stoiska wystawienniczego.
- 4. Usługi zewnętrzne (w pozycji "Limity" należy wskazać "pomoc de minimis"):
	- a) koszty usług związanych z wykonaniem indywidualnych materiałów promujących ofertę wnioskodawcy na danej wystawie lub targach lub misji gospodarczej wraz z tłumaczeniem np. katalogi, ulotki, prezentacje multimedialne, w tym reklamy;
	- b) koszty usług związanych z dodatkowymi działaniami promującymi ofertę wnioskodawcy na danej wystawie lub targach lub misji gospodarczej np. koszty organizacji pokazów, warsztatów, prelekcji i/lub prezentacji oferty wnioskodawcy, w tym najem sali konferencyjnej oraz koszty tłumacza);
	- c) koszty usług związanych z zakwaterowaniem tj. koszty noclegów uczestników danej wystawy lub targów lub misji gospodarczej;
	- d) koszty usług zewnętrznych związanych z transportem uczestników danej wystawy lub targów lub misji gospodarczej, np. transport linii lotniczych, linii kolejowych itp.;
	- e) koszty usług transportu produktów z oferty wnioskodawcy, prezentowanej na danej wystawie lub targach (nie dotyczy misji gospodarczych), które będą stanowiły ekspozycję.
	- f) koszty usług związanych z ubezpieczeniem uczestników danej wystawy lub targów lub misji gospodarczej;

Po wskazaniu nazwy kosztu należy dla każdego wydatku określić:

- a) "Wartość ogółem" w przypadku kosztów niekwalifikowalnych oraz w przypadku, gdy VAT stanowi koszt kwalifikowalny należy wpisać kwotę brutto, w przeciwnym przypadku podaje się kwotę netto;
- b) "Wydatki kwalifikowane" w przypadku gdy koszt jest niekwalifikowalny podaje się wartość "0,00", w przypadku, gdy VAT stanowi koszt kwalifikowalny podaje się kwotę brutto (z VAT), w przeciwnym przypadku podaje się kwotę netto;
- c)"Dofinansowanie" podaje się kwotę, która ma stanowić dofinansowanie, liczone od podanej wartości w pozycji "Wydatki kwalifikowane".

Pozycje "Wartość ogółem" oraz "Wydatki kwalifikowalne" w budżecie wypełnia się ręcznie, za wyjątkiem przypadków, gdy dana pozycja:

- a) jest ryczałtem typu stawka jednostkowa wówczas wartość ogółem jest iloczynem wysokości stawki i ilości stawki;
- b) jest ryczałtem typu stawka ryczałtowa wówczas wartość jest inicjowana jako iloczyn stawki ryczałtowej (podzielonej przez 100) oraz sumy wszystkich wartości z zadań nieoznaczonych jako koszty pośrednie.

Pozycja "Dofinansowanie" w budżecie wypełniana jest ręcznie i wymaga obliczenia kwot dofinansowania dla każdej pozycji budżetowej z osobna oraz obliczenia stawek ryczałtowych dla kosztów objętych taką stawką (ponieważ nie jest to wykonywane w systemie).

## **UWAGA !!!**

Jeśli w projekcie występują wydatki, które są niezbędne do realizacji projektu, ale stanowią koszty niekwalifikowalne, wówczas ich wartość wykazuje się w pozycji "Wartość ogółem" (zawsze w kwocie brutto z VAT), natomiast w pozycji "Wydatki kwalifikowane" należy wskazać kwotę "0,00" i w pozycji "Dofinansowanie" również kwotę "0,00".

W pozycji "Wydatki kwalifikowane", wskazując wartość dla każdego wydatku należy uwzględnić wymogi określone w Regulaminie wyboru projektów (maksymalną dopuszczalną kwotę wydatków kwalifikowalnych oraz pozostałe limity kwotowe i procentowe dla wydatków kwalifikowalnych - jeśli występują).

W pozycji "Dofinansowanie", wykazując kwoty wsparcia dla każdego wydatku należy uwzględnić wymogi określone w Regulaminie wyboru projektów (maksymalny dopuszczalny procentowy poziom wsparcia/dofinansowania oraz pozostałe limity kwotowe i procentowe wsparcia/dofinansowania - jeśli występują).

Po określeniu kwot w budżecie dla każdej pozycji kosztowej należy wybrać opcję w pozycji "Limity" oraz wskazać, kto będzie ponosił dany koszt.

<span id="page-10-0"></span>SEKCJA VI PODSUMOWANIE BUDŻETU

Sekcja wypełniana jest automatycznie na podstawie danych z poprzednich sekcji wniosku.

<span id="page-10-1"></span>SEKCJA VII ŹRÓDŁA FINANSOWANIA

Edycja Sekcji VII jest możliwa tylko wtedy, gdy już są wypełnione są Sekcje II, IV i V.

Dane należy podawać w PLN, do dwóch miejsc po przecinku.

Sekcja zwiera pola nieedytowalne (wypełniane automatycznie) oraz pola edytowalne, które należy uzupełnić danymi kwotowymi:

- a) Dofinansowanie kwota dofinansowania w odniesieniu do wydatków ogółem oraz w odniesieniu do wydatków kwalifikowalnych;
- b) Budżet państwa kwota wkładu własnego w odniesieniu do wydatków ogółem oraz wydatków kwalifikowalnych finansowana z budżetu państwa;
- c) Budżet jednostek samorządu terytorialnego kwota wkładu własnego w odniesieniu do wydatków ogółem oraz wydatków kwalifikowalnych finansowana z budżetu jednostek samorządu terytorialnego;
- d) Inne publiczne kwota wkładu własnego w odniesieniu do wydatków ogółem oraz wydatków kwalifikowalnych finansowana z innych publicznych środków;

e) Prywatne - kwota wkładu własnego w odniesieniu do wydatków ogółem oraz wydatków kwalifikowalnych finansowana ze środków prywatnych.

## UWAGA!!!

- 1. "Suma Wydatków ogółem" musi się zgadzać z sumą wszystkich "Wydatków ogółem" zamieszczonych w pozycji "Razem w projekcie" panelu "Podsumowanie budżetu" w Sekcji VI.
- 2. "Suma Wydatków kwalifikowalnych" musi się zgadzać z suma wszystkich "Wydatków kwalifikowanych" zamieszczonych w pozycji "Razem w projekcie" panelu "Podsumowanie budżetu" w Sekcji VI.
- 3. Wartość w pozycji "Dofinansowanie/Wydatki ogółem" musi być równa wartości w pozycji "Razem w projekcie/Dofinansowanie" w panelu "Podsumowanie budżetu" w Sekcji VI.
- 4. Wartość w pozycji "Dofinansowanie/Wydatki kwalifikowalne" musi być równa wartości w pozycji "Razem w projekcie/Dofinansowanie" w panelu "Podsumowanie budżetu" w Sekcji VI.

## <span id="page-11-0"></span>SEKCJA VIII ANALIZA RYZYKA

Niniejsza sekcja składa się z dwóch części – potencjału do realizacji projektu oraz analizy ryzyka w projekcie.

W części dotyczącej potencjału do realizacji należy wypełnić pola:

- a) "Doświadczenie", gdzie należy wskazać czy wnioskodawca posiada doświadczenie we współpracy gospodarczej międzyregionalnej, transgranicznej i/lub transnarodowej lub angażuje się w działania o wskazanym powyżej charakterze. Jeżeli wnioskodawca wskaże, że posiada ww. doświadczenie oraz w celu uzyskania dodatkowych punktów na etapie oceny przedłoży dokumenty potwierdzające ww. doświadczenie należy dodatkowo krótko opisać prowadzoną przez wnioskodawcę współpracę międzyregionalną, transgraniczną i/lub transnarodową oraz oświadczyć, że kontrahent, którego dotyczą dokumenty potwierdzające wskazane doświadczenie jest podmiotem niezależnym pod względem organizacyjnym i prawnym od wnioskodawcy oraz niepowiązany z wnioskodawcą, w rozumieniu Załącznika nr I do Rozporządzenia Komisji nr 651/2014 z dnia 17 czerwca 2014 r.
- b) "Opis sposobu zarządzania projektem", gdzie należy wykazać czy wnioskodawca posiada odpowiednią strukturę organizacyjną, zasoby kadrowe i procedury, które zostaną wykorzystane w zakresie prawidłowej realizacji projektu. Jeżeli wnioskodawca posiada ww. zasoby organizacyjne i kadrowe należy je opisać. Jeżeli wnioskodawca nie posiada zasobów organizacyjnych/kadrowych i/lub procedur, umożliwiających prawidłową realizację projektu, ale zamierza je pozyskać/stworzyć, należy określić sposób ich pozyskania/stworzenia lub dostosowania posiadanych zasobów organizacyjnych/kadrowych do wymagań projektu. Jeżeli wnioskodawca zamierza w zakresie realizacji i/lub rozliczania projektu korzystać z usług podmiotów zewnętrznych należy wskazać ten fakt;
- c) "Opis wkładu rzeczowego", gdzie należy wykazać i opisać posiadane przez wnioskodawcę zasoby rzeczowe, które są niezbędne do realizacji projektu i wnioskodawca będzie je wykorzystywał podczas realizacji projektu;

d) "Opis własnych środków finansowych", gdzie należy wskazać źródła finansowania projektu podczas jego realizacji oraz eksploatacji, do czasu zakończenia okresu trwałości projektu (3 lata dla MŚP). Ponadto w przedmiotowym polu należy przedstawić zapewnienie, że wnioskodawca przedłoży, najpóźniej przed dniem podpisania umowy o dofinansowaniu dokumenty potwierdzające posiadanie środków finansowych na realizację projektu, zgodnie z Instrukcją wypełniania załączników do wniosku o dofinansowanie – załącznik nr 5 do Regulaminu wyboru projektów.

W części dotyczącej analizy ryzyka w projekcie należy wskazać ryzyka związane z realizacją projektu, dodając znakiem "+" możliwe do wystąpienia czynniki ryzyka – opóźnienia lub utrudnienia realizacji rozwiązań zastosowanych w ramach wybranego wariantu realizacji projektu.

W ramach każdego zidentyfikowanego ryzyka należy wypełnić pola:

"Opis zidentyfikowanego ryzyka" – należy wskazać rodzaj ryzyka (m.in. utrata personelu podczas realizacji projektu, koszty realizacji projektu wyższe niż przewidywano, nadmierne skutki zmian klimatu i ekstremalnych zdarzeń pogodowych, w tym wystąpienie klęsk żywiołowych, obostrzenia w przemieszczaniu się osób wynikające z wystąpienia epidemii, problemy związane z uzyskaniem dokumentów uprawniających do podróży);

"Prawdopodobieństwo wystąpienia" – należy wybrać z rozwijanej listy prawdopodobieństwo wystąpienia ryzyka (bardzo duże, duże, średnie, małe, bardzo małe);

"Skutek wystąpienia" – wybrać z rozwijanej listy skutek wystąpienia ryzyka (nieosiągnięcie zakładanych celów projektu, opóźnienie realizacji projektu, zwiększenie kosztów realizacji projektu, realizacja projektu niezgodnie z założeniami, brak możliwości realizacji projektu, konieczność wprowadzenia zmian w projekcie, inny skutek);

"Mechanizmy zapobiegania" – opisać mechanizmy zapobiegania ryzyka (należy określić środki zapobiegawcze i minimalizujące ryzyko).

## <span id="page-12-0"></span>SEKCJA IX DODATKOWE INFORMACJE

Niniejsza sekcja zawiera następujące komponenty, które należy wypełnić zgodnie z poniższymi instrukcjami:

- 1) Komponent "LAWP: Opis udziału w targach, wystawach, misjach gospodarczych", gdzie należy wymienić i opisać wszystkie wydarzenia tj. targi, wystawy i/lub misje gospodarcze, w których wnioskodawca planuje wziąć udział (nazwa wydarzenia, przybliżony termin, rodzaj wydarzenia, miejsce). W przypadku targów oraz wystaw należy wykazać ich międzynarodowy charakter.
- 2) Komponent "LAWP: Zgodność z celami Działania i FEL 2021-2027", gdzie wnioskodawcy muszą wskazać w jaki sposób projekt przyczyni się do realizacji celów Działania, FEL 2021-2027 oraz rozwoju gospodarczego regionu tj. województwa lubelskiego. W kontekście kryteriów wyboru projektów, szczególne znaczenie ma uzasadnienia dla projektów, gdzie wnioskodawcą są podmioty z siedzibą poza regionem FEL 2021-2027, podmioty które główną działalność prowadzą poza województwem lubelskim oraz podmioty, które jako adres siedziby/oddziału lub w przypadku jednoosobowej działalności gospodarczej adres stałego miejsca wykonywania działalności gospodarczej lub dodatkowego stałego miejsca wykonywania działalności gospodarczej wskazały adres tzw. wirtualnego biura. W powyższych przypadkach uzasadnienie nie może budzić wątpliwości, że projekt jest zgodny z celami FEL 2021-2027 oraz wpływa na rozwój gospodarczy regionu.
- 3) Komponent "LAWP: Działalność wnioskodawcy", gdzie należy opisać dotychczas prowadzoną działalność przez wnioskodawcę, wskazać od kiedy podmiot funkcjonuje i czym się zajmuje (przedmiot działalności). W przypadku wnioskodawcy nieposiadającego historii prowadzonej działalności gospodarczej należy określić i krótko opisać planowaną do prowadzenia działalność, po zrealizowaniu projektu.
- 4) Komponent "LAWP: Kod PKD projektu", gdzie należy wskazać kod PKD działalności gospodarczej, której dotyczy produkt/usługa będące przedmiotem internacjonalizacji w ramach planowanego projektu. Istnieje możliwość wybrania maksymalnie 3 kodów PKD.
- 5) Komponent "LAWP: Adres do korespondencji", gdzie należy wskazać adres do korespondencji, jeżeli jest inny niż adres siedziby wnioskodawcy wskazany w sekcji "Wnioskodawca i realizatorzy", w części "Dane teleadresowe". W przeciwnym wypadku należy wpisać "nie dotyczy".
- 6) Komponent "LAWP: Adres e-mail do komunikacji", gdzie należy wskazać adres e-mail wnioskodawcy, na który będzie kierowana informacja o wyborze projektu do dofinansowania (UWAGA! Należy podać adres e-mail ze szczególną starannością i po złożeniu wniosku monitorować wiadomości przychodzące na wskazany adres e-mail, ponieważ LAWP nie ponosi odpowiedzialności w przypadku gdy wnioskodawca poda nieprawidłowy adres e-mail).
- 7) Komponent "LAWP: Osoba upoważniona do zarządzania projektem w CST2021", gdzie należy wskazać imię i nazwisko oraz adres e-mail osoby upoważnianej w imieniu wnioskodawcy do zarządzania projektem w CST2021, po wyborze projektu do dofinansowania.
- 8) Komponent "LAWP: Adres przechowywania dokumentacji", gdzie należy wskazać adres, gdzie będzie przechowywana dokumentacja związana z projektem, jeżeli jest inny niż adres siedziby wnioskodawcy wskazany w sekcji "Wnioskodawca i realizatorzy", w części "Dane teleadresowe". W przeciwnym wypadku należy wpisać "nie dotyczy".
- 9) Komponent "LAWP: Przeważające zagadnienie z RSI WL 2030", gdzie należy wskazać jedno przeważające zagadnienie szczegółowe z zakresu inteligentnych specjalizacji województwa lubelskiego, które zostały określone w załączniku nr 1 "Inteligentne specjalizacje województwa lubelskiego – lista zagadnień szczegółowych" do RSI WL 2030 (Regionalnej Strategii Innowacji Województwa Lubelskiego do 2030 roku). Zagadnienie szczegółowe należy odnieść do produktu/usługi, będącego przedmiotem internacjonalizacji w ramach projektu planowanego do realizacji. W przypadku jeżeli produkty/usługi dotyczą więcej niż jednego zagadnienia to wnioskodawca decyduje które z nich jest przeważające.

## <span id="page-13-0"></span>SEKCJA X OŚWIADCZENIA

## Nie dotyczy

## <span id="page-13-1"></span>SEKCJA XI ZAŁĄCZNIKI

W przedmiotowej sekcji należy załączyć wszystkie załączniki wymagane zgodnie z Instrukcją wypełniania załączników do wniosku o dofinansowanie – załącznik nr 5 do Regulaminu wyboru projektów.

## <span id="page-13-2"></span>SEKCJA XII INFORMACJE O WNIOSKU O DOFINANSOWANIE

Sekcja wypełniana jest automatycznie na podstawie danych z poprzednich sekcji wniosku. Sekcja zawiera poniższe informacje.

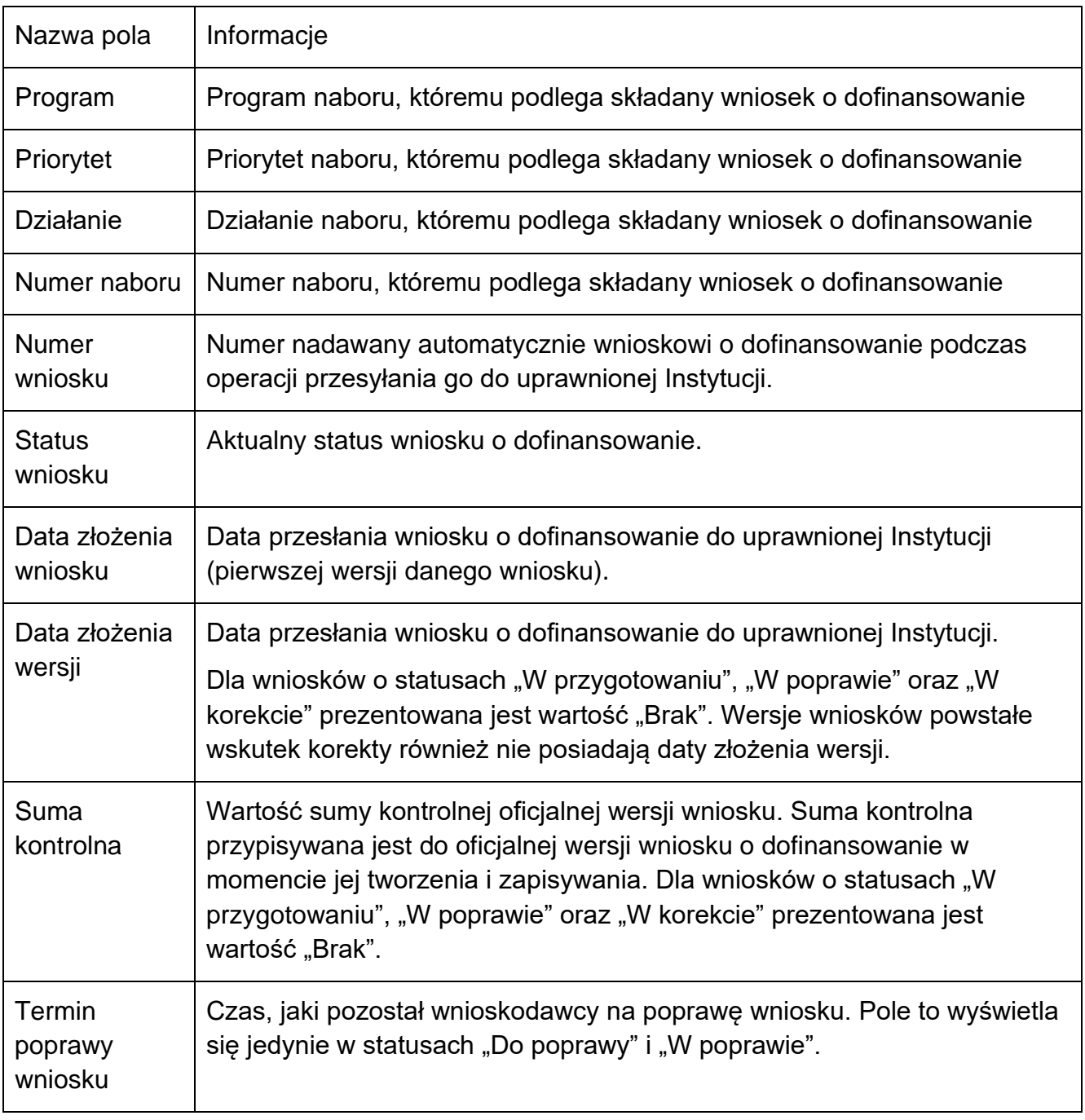

<span id="page-14-0"></span>4. Przesyłanie wniosku do LAWP

Przesłanie wniosku do LAWP jest możliwe tylko w sytuacji, gdy wniosek ten został pozytywnie sprawdzony pod względem poprawności w WOD2021.

Wniosek składa się do LAWP poprzez wybór opcji "Prześlij" z menu wniosku, który ma zostać złożony na liście wniosków o dofinansowanie, a następnie potwierdzenie decyzji przy komunikacie, który pojawi się po wyborze opcji "Prześlij".

W przypadku wniosku o statusie "w przygotowaniu", przy próbie złożenia wniosku system sprawdza czy nie upłynął już termin zakończenia naboru, w ramach którego tworzony jest wniosek. Jeśli termin zakończenia naboru upłynął to system blokuje możliwość złożenia wniosku.

## <span id="page-14-1"></span>5. Poprawianie wniosku

Wnioskodawca może poprawić złożony do LAWP wniosek wyłącznie w sytuacji, gdy instytucja odesłała mu go do poprawy. Wniosek otrzymuje wówczas status: "Do poprawy" - w sytuacji, gdy wniosek jest odesłany do poprawy, ale nie został jeszcze zaktualizowany lub status "W poprawie" - w sytuacji, gdy wnioskodawca zaczął już poprawiać wniosek, ale go jeszcze nie przesłał ponownie do instytucji.

Uzasadnienie skierowania wniosku do poprawy jest widoczne na odpowiedniej wersji oficjalnej wniosku o dofinansowanie bądź w oknie poprawy wniosku w formie notatki wraz z możliwością pobrania załącznika.

W celu poprawy/uzupełnienia wniosku należy wyszukać wniosek o jednym w ww. statusów na liście wniosków i w menu tego wniosku wybrać opcję "Popraw".

Poprawianie wniosku z punktu widzenia wnioskodawcy jest ponownym edytowaniem wniosku, przy czym system tworzy nową wersję bieżącą wniosku.

Wprowadzona poprawa/uzupełnienie musi być zgodne z treścią wezwania do poprawy/uzupełnienia przekazanego przez LAWP.

#### <span id="page-15-0"></span>6. Anulowanie wniosku

Na każdym etapie wnioskodawca bez podawania przyczyn może anulować złożony do LAWP wniosek o dofinansowanie. Anulowanie wniosku, skutkuje tym, że LAWP nie będzie się zajmowała dłużej tym wnioskiem. Aby anulować wniosek należy na liście wniosków o dofinansowanie, w menu odpowiedniego wniosku wybrać opcję "Anuluj wniosek" i potwierdzić decyzję, po pojawieniu się komunikatu z prośbą o potwierdzenie.